#### **Създаване на прототип на потребителски интерфейс на мобилно приложение**

Източник – сайта на Balsamiq: https://support.balsamiq.com/tutorials/mobileapplication/

Целта на упражнението е да създадем потребителски интерфейс на мобилно приложение, който изглежда по следния начин:

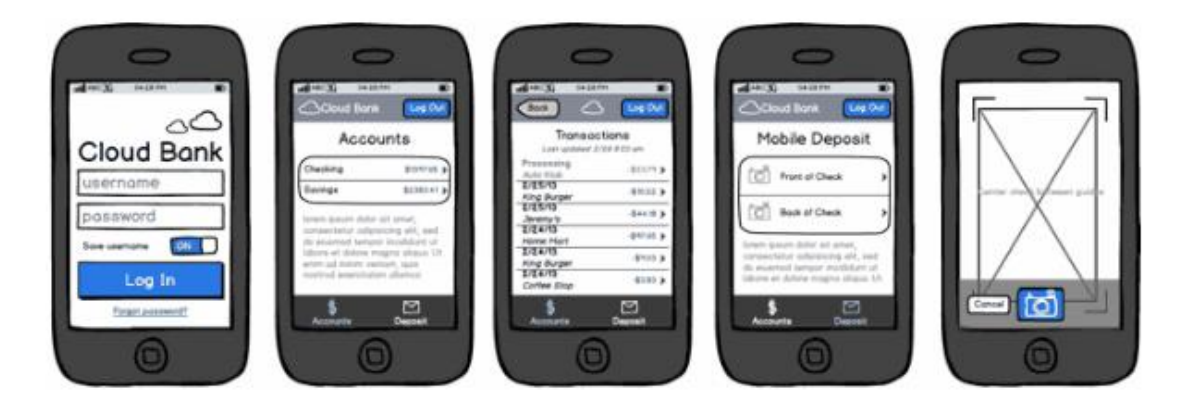

#### Екран 1: Вход

Първият макет е Login екрана.

#### Контроли и действия:

- 1) iPhone
- 2) Title (A Big Title). Въведете текст Cloud Bank .
- 3) Text Input 2 броя контроли. Въведете текст в контролите: username и съответно password. Дублирайте контролите с CTRL  $+$ D. Размер:24
- 4) Label. Въведете текст: Save username. Добавете ON/OFF Switch / Toggle
- 5) Групирайте Label и ON/OFF Switch / Toggle c  $CTRL + G$ .
- 6) Button. Въведете текст Log in. Размер:24. Променете цвета. Увеличете размера на бутона.
- 7) Link. Въведете текст: Forgot password?
- 8) Icon 2 броя контроли. Вид на иконите: облак. Размери L и M.

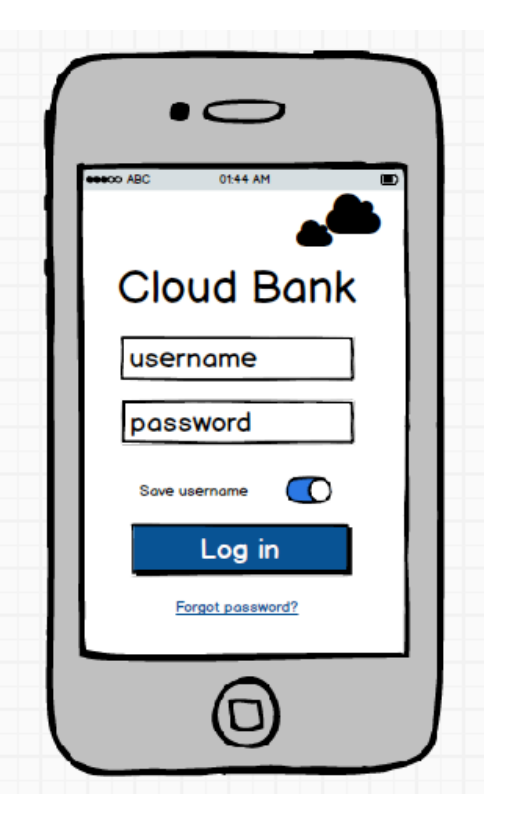

#### Екран 2: Accounts

#### Контроли и действия:

1) iPhone. Променете Pattern. (модел 3)

Pattern ٠ e e m

- 2) Label. Въведете текст: Accounts. Размер:24
- 3) iOS Menu. Въведете текст:

Checking, \$1397.65 > Savings,  $$2383.41 >$ 

- 4) Text. Въведете текст: lorem. Това автоматично ще генерира "lorem Ipsum" текст. Променете цвета.
- 5) Icon and Label. Въведете текст: Accounts. Вид на иконата: \$. Променете цвета. Размер XS.
- 6) Icon and Label. Въведете текст: Deposit. Вид на иконата:  $\boxtimes$ . Променете цвета. Размер XS.
- 7) Button. Въведете текст Log out. Променете цвета.
- 8) Icon облак. Променете цвета.
- 9) Label. Въведете текст: Cloud Bank. Променете цвета.

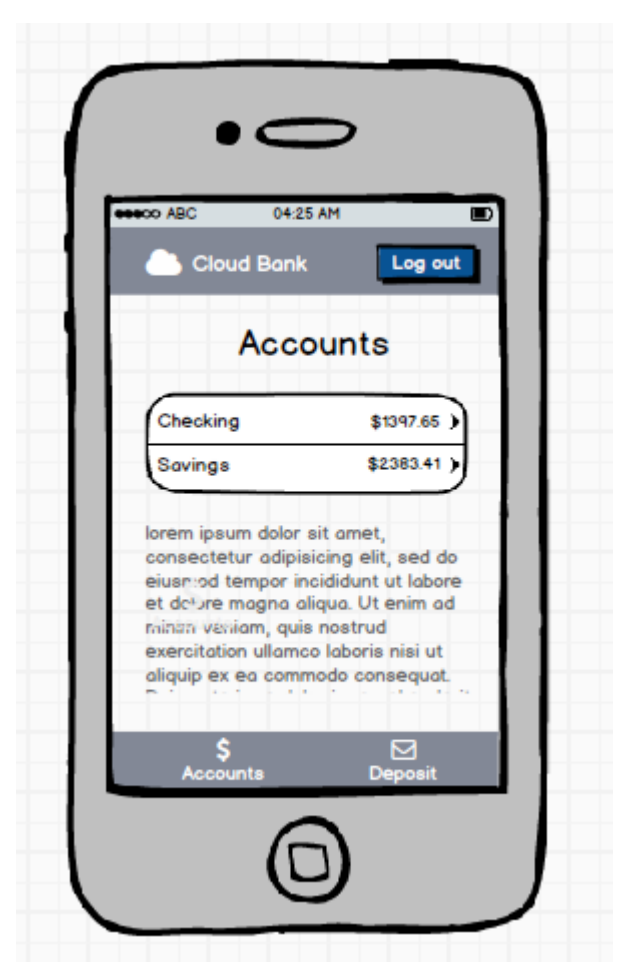

## Екран 3: Transactions

## Контроли и действия:

- 1) Дублирайте екран2.
- 2) Изтрийте "lorem Ipsum" и Cloud Bank. Центрирайте иконата на облака.
- 3) Заменете текста Accounts с текст Transactions.
- 4) Label. Въведете текст, например: last update 10/12 6.00 am
- 5) Заменете в iOS Menu със следния текст:

-\*Processing\*\r\_Auto Klub\_-, -  $\{-\$23.79- >$  $*2/25/13*$ \r\_King Burger\_, - $$10.22 >$ \*2/25/13\*\r\_Jeremy's\_, -\$44.18 >  $*2/24/13*$ \r\_Home Mart\_, - $$97.65 >$  $*2/24/13*$  r\_King Burger\_, - $$9.03$  >  $*2/24/13*$ \r\_Coffee Stop\_, - $$3.83$  >

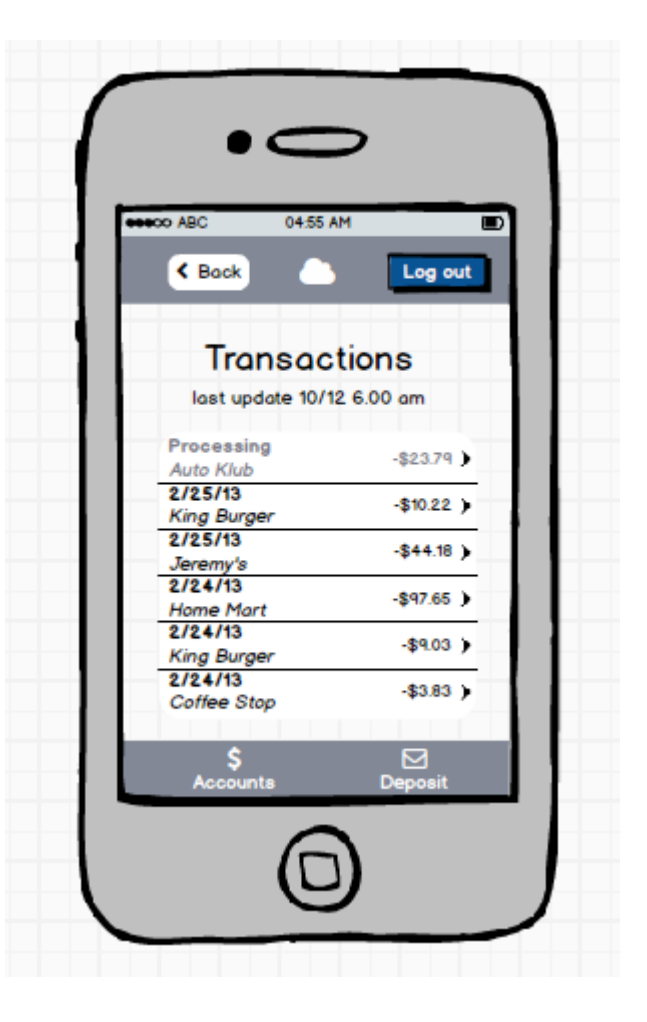

Махнете рамката.

6) Pointy Button. Въведете текст: Back

## Екран 4: Deposit

## Контроли и действия:

- 1) Дублирайте екран2
- 2) Заменете текста Accounts с текст Mobile Deposit
- 3) Заменете в iOS Menu със следния текст:
- \_\_ Front of Check, >
- $\mathsf{L}$  Back of Check,  $>$
- 4) Icon 2 броя контроли. Вид на иконите:

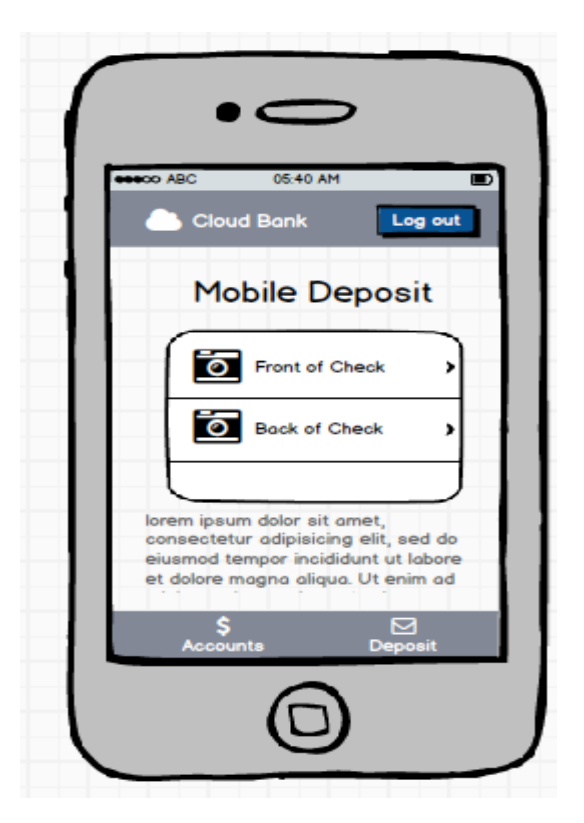

## Екран 5: Camera

#### Контроли и действия:

- 1) iPhone
- 2) Rectangle

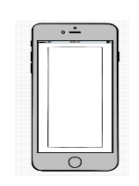

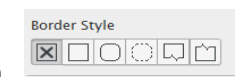

3) Rectangle. Махаме рамката.

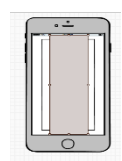

# Резултат:

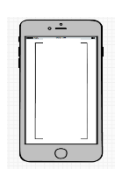

4) Rectangle. Махаме рамката.

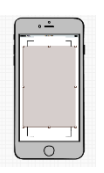

Резултат:

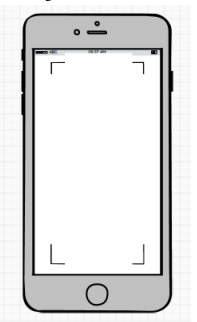

5) Image

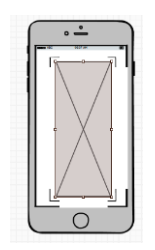

6) Rectangle. Махаме рамката. Цвят: сив, прозрачен.

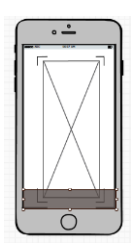

- 7) Pointy Button + Icon  $\blacksquare$
- 8) Pointy Button. Въведете текст: Cancel
- 9) Label. Въведете текст: Center check betwen guidas

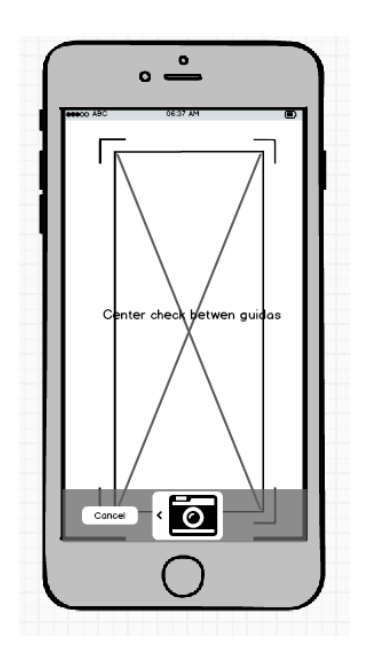

Създайте подходящи връзки между отделните панели.

Източник: <https://www.youtube.com/watch?v=PeV4gF0b-Xk>

Готовият прототип презентирайте с Ctrf+F.